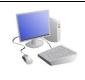

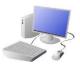

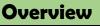

😑 🗼 Share

## **Vector Drawing**

-Vector drawings are computer graphic images that are made using 2-D shapes.

-The drawings are connected by lines and curves to form polygons and other shapes, forming a complete picture.

-There are lots of different apps and programs that can help us to complete vector drawings, including Google Drawings and Adobe Illustrator.

-Many techniques, e.g. zooming, rotating, resizing & duplicating, can help to create accurate images.

## **Creating Simple Vector Drawings**

Vector drawings use lines and shapes to create bigger and more detailed images.

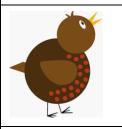

kurzgosagi\_bird → III File Edit View Inset Format Arrenge Too

Plan your drawing by thinking about what shapes it is made up of. Each shape is called an Circles object.

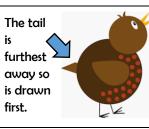

When vector drawina, the shapes overlap, so start with the objects that are the furthest away.

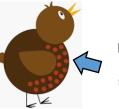

vector

drawing

Copy and You can save a lot of time and effort doing the same thing paste has over and over by duplicating shapes. This is done most easily been used to make the by copying the object that you want to duplicate (hold ctrl red spots the + c) and pasting (hold ctrl + v) a new one. same size.

You can enlarge/reduce an object by clicking on it and dragging the handles to the desired size.

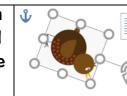

You can rotate an object 1 by dragging the circular handle at the top.

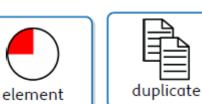

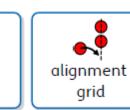

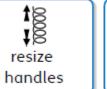

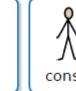

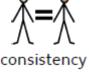

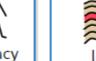

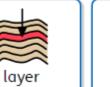

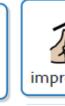

**More Complex Vector Drawings** 

Google Drawings has been used in these examples, but lots of other vector drawing software uses the same tools and functions.

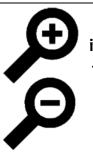

When dealing with small and intricate objects, it is important to use the zoom tool. Zooming in allows you to work with more precision. Zooming out allows a wider view.

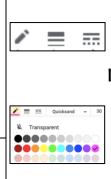

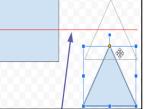

The Alignment guides pop up as you move objects around, and help you to align and size objects.

Remember to that vector drawing is all about layering. By gradually adding layers of basic shapes, you build up something far more complex.

## **Advanced**

Grouping: 1. Select all images. 2. click 3. Choose 'group.' All of objects can now be moved a changed at the same time

> Advanced Layering: Righ on objects and use the 'se back' and 'bring to front (in 'order') to ensure tha layering is in the correct

Backgrounds: You can create backgrounds by uploading images (u this icon). Remember to 'send to ba after it has been inserted.

duplicate

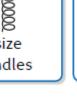

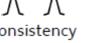

The line tools can be used to help you change the colour and weight (thickness) of the line, and to make dotted lines.

Coloured lines can be drawn. and colours can be used to fill shapes.

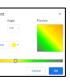

Gradient colours can be used to colour the same object in different colours.

| <b>Fips</b>                             |                                                                                                    |
|-----------------------------------------|----------------------------------------------------------------------------------------------------|
| Right-                                  | Selecting Multiple Objects                                                                                                |
| the<br>Ind<br>1.<br>1t-click            | This allows you to perform<br>tasks with the whole drawing,<br>rather than individual objects:                            |
| end to<br>t' tools<br>it your<br>order. | -Click, drag and drop a box<br>around all of the objects in an<br>image. This allows you to<br>select all of the objects. |
| using<br>Ick'                           | -When you perform an action<br>(e.g. copy and paste) it will<br>now apply to all.                                         |

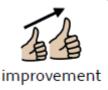

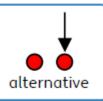